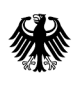

**Bundesamt** für Wirtschaft und Ausfuhrkontrolle

· 侧然觉悟

# **Anleitung zur Selbstregistrierung**

# **im Online-Portal ELAN-K2**

**Version 3, 14.06.2012** 

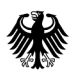

**Bundesamt** Fundoum<br>für Wirtschaft und<br>Ausfuhrkontrolle

## **Impressum**

#### **Herausgeber**

Bundesamt für Wirtschaft und Ausfuhrkontrolle (BAFA) Frankfurter Straße 29 65760 Eschborn

### **Ansprechpartner**

Telefon: +49 6196 908-613 Telefax: +49 6196 908-800 E-Mail: portal.elank2@bafa.bund.de

#### **Bildnachweis**

Hafen Hamburg Marketing e. V., Seite 1

#### Anleitung zur Selbstregistrierung

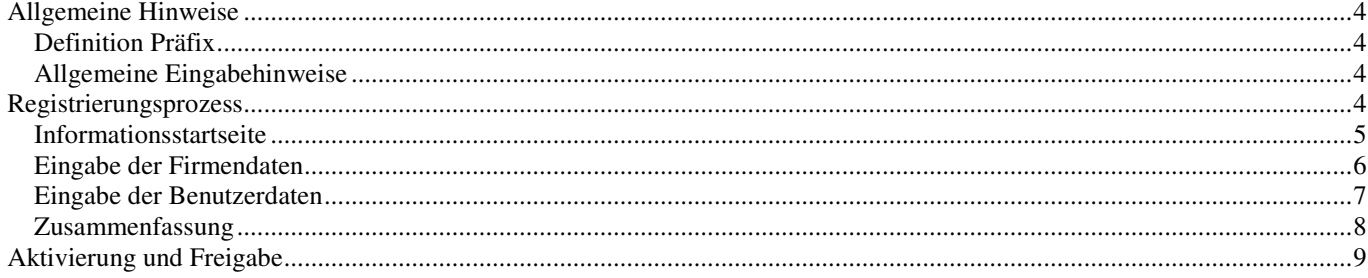

# **Allgemeine Hinweise**

Das Bundesamt für Wirtschaft und Ausfuhrkontrolle (BAFA) stellt künftig ein Portal für online nutzbare Fachanwendungen zur Verfügung, das auf dem Konzept der Benutzer-Selbstverwaltung beruht. Der hierfür erforderliche Registrierungsprozess ist übergreifend für alle Fachverfahren grundsätzlich gleich und stellt die Voraussetzung zur Nutzung des Online-Portals des BAFA dar. Abweichungen sind nur bei verfahrensspezifischen Pflichtfeldern (z. B. EORI/Niederlassungsnummer für Ausfuhrmandanten) gegeben. Durch die Selbstregistrierung als Mandant wird den Unternehmen die Möglichkeit gegeben, Benutzer eigenständig anzulegen und Mandantendaten einzupflegen. Somit liegt die Zugangsverwaltung zu den einzelnen Fachverfahren (z. B. Ausfuhrkontrolle oder BfEE) in der Verantwortung des Mandanten. Nach der erstmaligen Freischaltung haben Sie die Möglichkeit der flexiblen Benutzerverwaltung innerhalb der einzelnen Mandanten ohne weitere Verzögerungen durch das BAFA. Die Registrierung erfolgt in mehreren Schritten und endet mit der Freigabe des Zugangs zum Online-Portal durch das BAFA. Der Registrierungsablauf ist nachfolgend aufgeführt und wird zum Beginn des Registrierungsprozesses angezeigt. Sollten Sie die Mandanten-Registrierung nicht innerhalb von 3 Tagen aktivieren, wird die Registrierung automatisch verworfen.

- 1 Eingabe der Daten für den Mandanten und den Benutzeradministrator.
- 2 Erhalt einer automatisch generierten E-Mail an die hinterlegte E-Mail-Adresse des Benutzeradministrators mit einem Aktivierungslink.
- 3 Aktivierung der Registrierung über den Link in der E-Mail.
- 4 Erhalt einer E-Mail mit Eingangsbestätigung der Registrierung.
- 5 Später der Erhalt einer E-Mail mit der Freigabe der Registrierung.

Mit der Freischaltung im neuen ELANK2-System ist die Nutzung des alten ELAN-Systems nicht mehr zulässig.

# **Definition Präfix**

Der Präfix ist eine Vorsilbe, die dem Wortstamm vorangestellt wird. Um die Eindeutigkeit der Mandanten und Nutzer des Online-Portals zu gewährleisten, muss sich jedes Unternehmen (Mandant) ein Präfix geben, der dann auch jedem Benutzernamen vorangestellt wird. In der Maske "Eingabe der Firmendaten" wird dieser Präfix zwingend gefordert. Als Präfix kann z. B. eine Abkürzung bzw. ein Kürzel des Firmennamens verwendet werden.

# **Allgemeine Eingabehinweise**

Pflichtfelder sind mit einem roten Sternchen symbolisiert. Werden diese nicht oder nicht richtig ausgefüllt, erscheint rechts ein Hinweis "Eingabe erforderlich". Dieser Korrekturhinweis wird nach einer Plausibilitätsprüfung der Eingaben angezeigt. Diese Prüfung wird seitenweise durch das Auslösen der Schaltfläche Weiter ausgelöst.

Weiterhin werden Eingabehilfen eingeblendet, wenn der Mauszeiger auf das Eingabefeld geführt wird.

Die Schaltflächen Zurück oder Weiter können erst nach dem korrekten Ausfüllen aller notwendigen Felder (der jeweiligen Maske) benutzt werden.

# **Registrierungsprozess**

Innerhalb des Online-Portals werden unterschiedliche Anwendungen betrieben. Um einen Zugang zu erhalten, ist vorab eine Registrierung erforderlich. Über die entsprechende Fachseite der BAFA-Homepage (Menüpunkt Ausfuhrkontrolle, rechte Seite bei weiterführende Dokumente) erfolgt der Zugang zur Login-Seite mit dem Registrierungslink. Der Registrierungsvorgang ist für alle Fachanwendungen grundsätzlich gleich (Abweichungen können nur bei zusätzlich erforderlichen Pflichtfeldern gegeben sein). Das folgende Beispiel zeigt die Registrierung anhand der Ausfuhranwendung.

Um sich für die Ausfuhr zu registrieren, klicken Sie bitte auf die Schaltfläche "Registrieren".

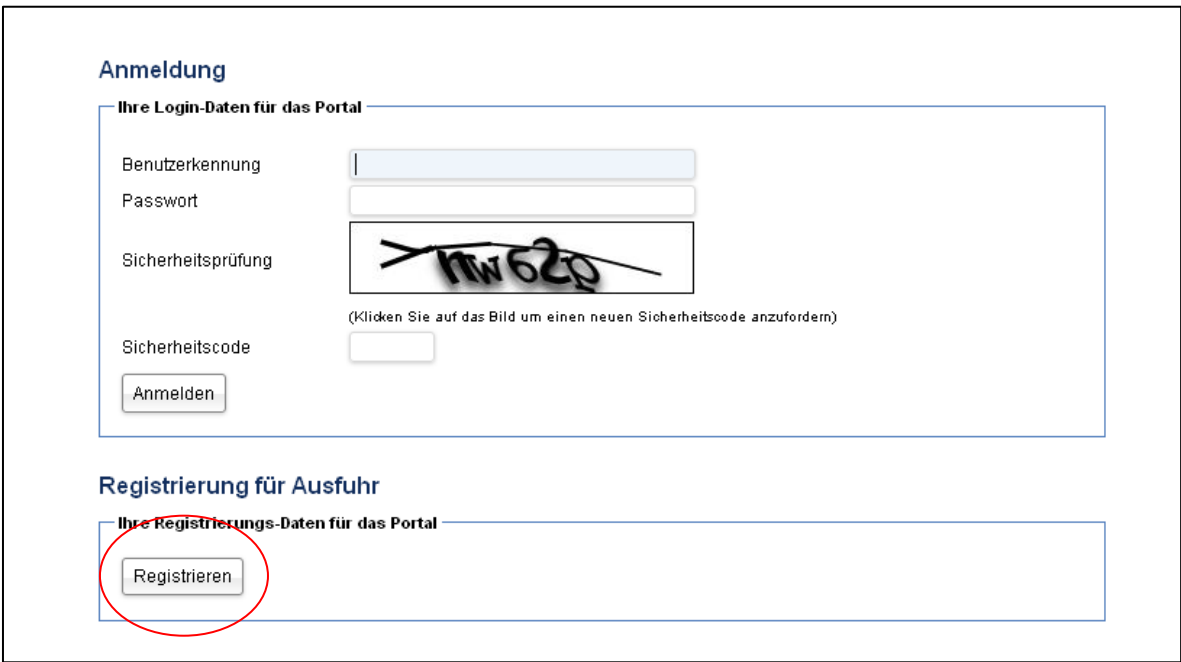

## **Informationsstartseite**

Zu Beginn der Registrierung wird eine Anleitung zum Verfahren der Registrierung angezeigt. Ein Zwischenspeichern der Registrierung ist nicht möglich. Sollte der Registrierungsvorgang nicht vollständig durchgeführt werden können, muss der gesamte Registrierungsvorgang erneut durchgeführt werden.

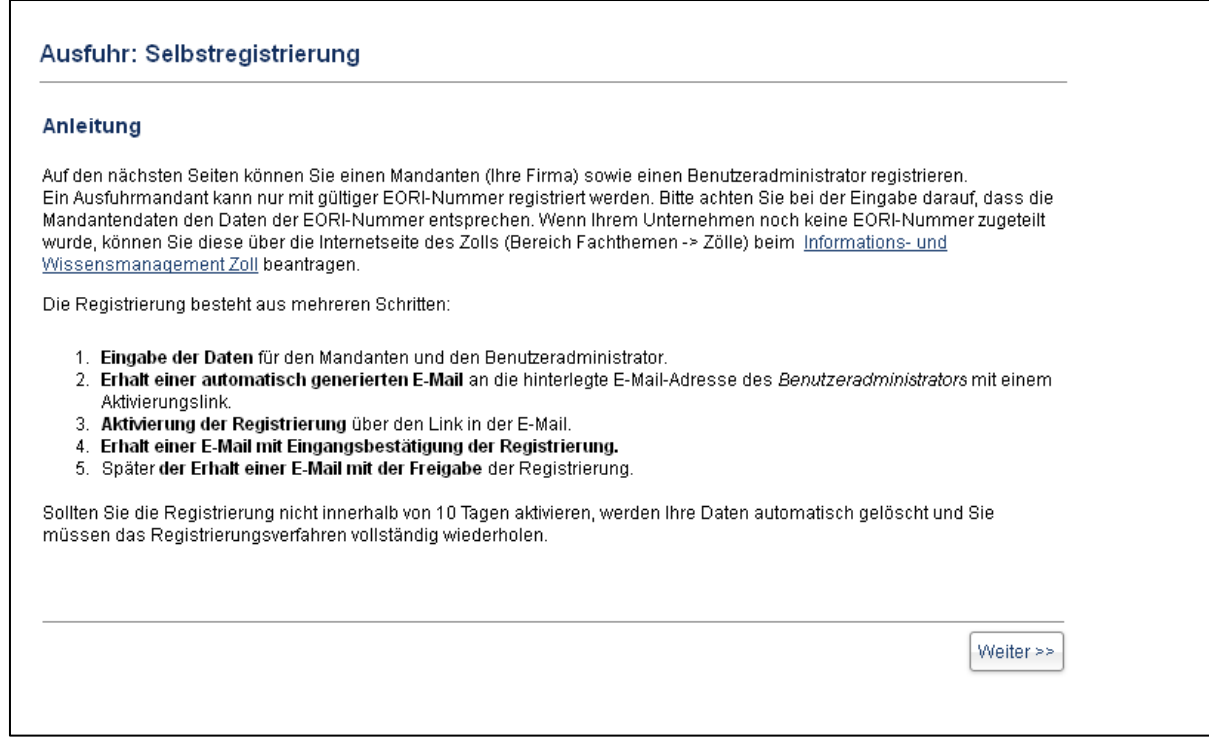

# **Eingabe der Firmendaten**

Im 2. Schritt erfolgt die Aufforderung zur Eingabe der Firmendaten. Im BAFA wird die Firma als *Mandant* geführt. Eine spätere Änderung der Firmendaten im Online-Portal ist nur durch den in der Registrierung angegebenen Benutzer möglich (siehe Eingabe der Benutzerdaten). Dieser Benutzer erhält automatisch die Rolle Mandant-Administrator, mit der er die Daten des Mandanten sowie verschiedene Sicherheitseinstellungen ändern kann. Da es sich hierbei um sensible Daten handelt, besitzt nur eine Person dieses Recht.

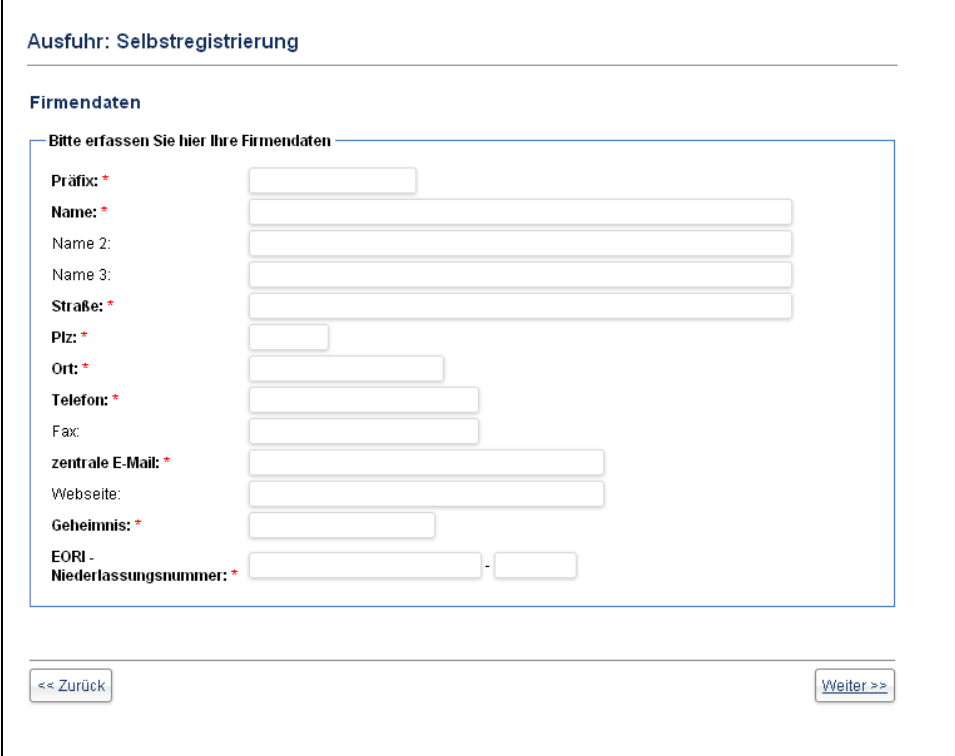

■ **Präfix:** Nach Eingabe Ihres Präfix wird automatisch eine Dublettenprüfung durchgeführt, um die Eindeutigkeit zu gewährleisten. Sollte der Präfix bereits vergeben sein, wird der Hinweis "Der Präfix ....' existiert bereits." eingeblendet und eine erneute Eingabe ist erforderlich. Sie können sich entweder für einen neuen eigenen Präfix entscheiden oder den automatisch erzeugten Präfix eintragen, der Ihnen angeboten wird.

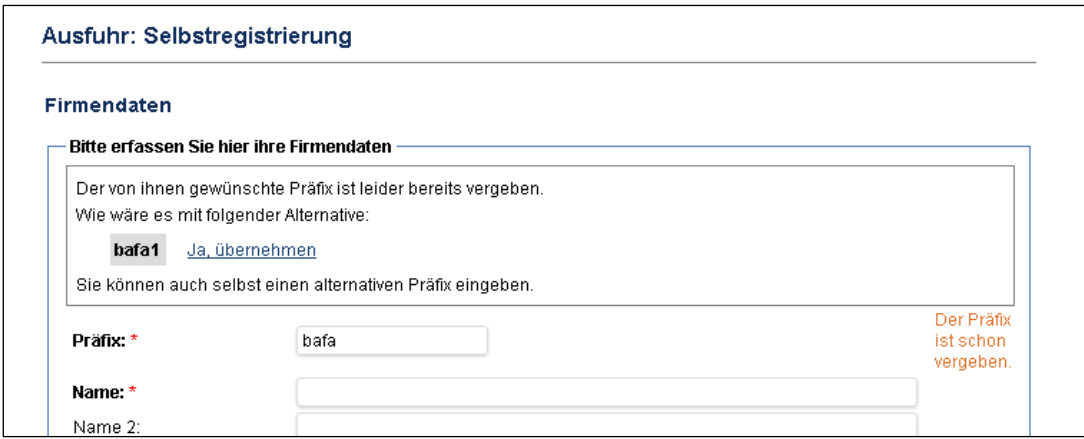

#### Anleitung zur Selbstregistrierung

- Name: Hier ist der Name der Firma zu nennen. Bei Privatpersonen tragen Sie bitte Ihren Vor- und Nachnamen ein. Dieser Eintrag ist nicht zu verwechseln mit dem Namen des Benutzers, der das Portal tatsächlich anwenden wird. Die Eingabe der Benutzerdaten erfolgt in einem separaten Fenster.
- **Straße, Plz, Ort:** Unter diesen drei Punkten ist der Sitz der Firma zu erfassen. Es ist die Anschrift anzugeben, die bei der Zollnummer aktuell hinterlegt ist. Nach Eingabe der Postleitzahl wird das Feld "Ort" kurzzeitig farblich unterlegt. Nach Eingabe des ersten Buchstaben erscheint unter dem Eingabefeld der zu dieser Postleitzahl hinterlegte Ort.
- **Telefon, E-Mail:** Bitte geben Sie eine zentrale Telefonnummer und E-Mail-Adresse (z. B. info@xxx.de) Ihrer Firma an.
- **Geheimnis:** Durch Angabe eines Geheimnisses können Sie sich als Mandant-Administrator gegenüber dem BAFA identifizieren. Das ist in den Fällen notwendig, wenn Sie die Rolle Mandant-Administration an einen anderen Benutzer übertragen lassen wollen. Als *Geheimnis* kann z. B. ein Wort angegeben werden, das nur Ihnen bekannt sein sollte.
- **EORI-Niederlassungsnummer:** Im Online-Portal "Ausfuhr" ist die Eingabe der EORI- und Niederlassungsnummer notwendig. Sollten Sie über keine EORI-Niederlassungsnummer verfügen, so kann diese über die Zoll-Homepage www.zoll.de angefordert werden (Menü Fachthemen/Zölle). Wenn Ihnen keine abweichende Niederlassungsnummer bekannt ist, tragen Sie in diesem Feld bitte 0000 ein. Mandanten können sich mit Ihrer EORI-Niederlassungsnummer nur einmal im ELAN-K2 System registrieren. Wenn Sie als weiterer Benutzer Ihrer Firma einen Zugang zu dem System benötigen, wenden Sie sich bitte an den Mandant-Administrator Ihrer Firma.

Nach vollständiger Eingabe der Firmendaten wird der Vorgang durch das Betätigen der Schaltfläche Weiter fortgesetzt.

## **Eingabe der Benutzerdaten**

Hier erfolgt die Eintragung der Benutzerdaten. Benutzer sind Personen, die berechtigt sind, tatsächlich in dem Online-Portal zu arbeiten. Der an dieser Stelle eingetragene Benutzer erhält die Rolle Mandant-Administration, die nicht an weitere Benutzer übertragen werden kann (siehe Geheimnis).

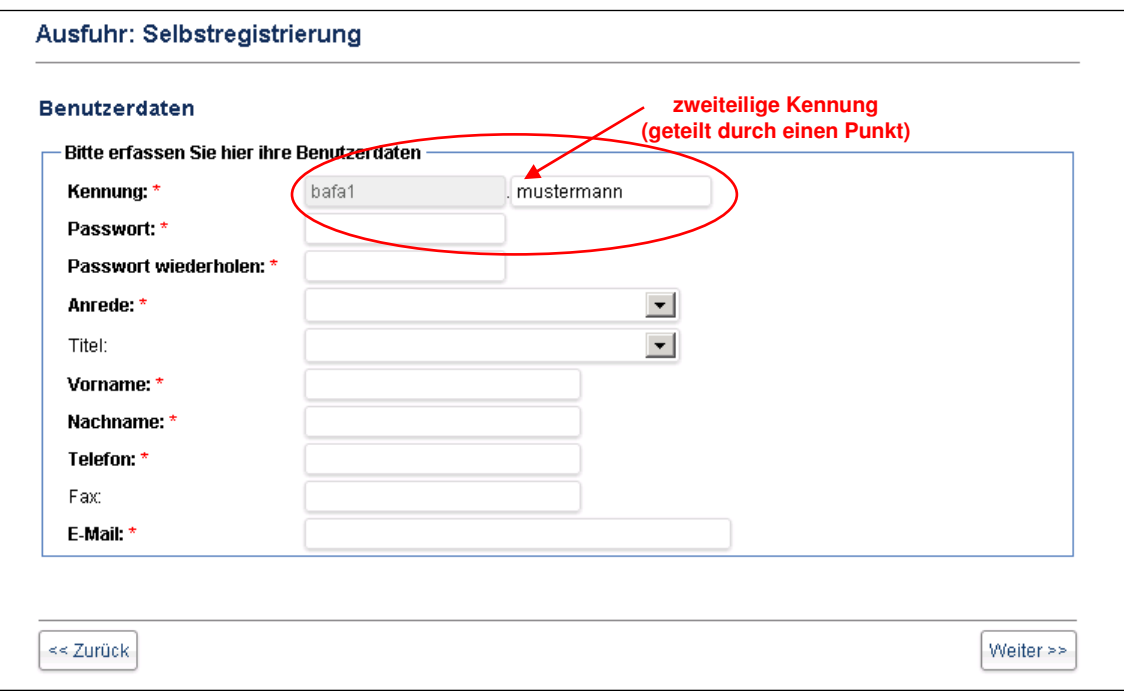

**Kennung:** Den bereits angegebenen Präfix finden Sie nun im ersten Teil der Kennung wieder. Um allerdings den Benutzer als Benutzer identifizieren zu können, ist ein zweiter Teil der Kennung

#### Anleitung zur Selbstregistrierung

notwendig. Der zweite Teil der Kennung ist durch einen Punkt von dem ersten Teil der Kennung getrennt (z. B. bafa.mustermann). Der Punkt wird vom System vorgegeben und muss nicht gesetzt werden. Die Kennung sollte in jedem Fall personalisiert sein und nicht allgemeine Begriffe beinhalten. Keine personalisierte Benutzerkennung ist z. B. Präfix.export oder eine Kennung, die nach dem Präfix jeweils nur den Anfangsbuchstaben des Vor- und Nachnamen des Benutzers haben. Die Kennung muss mindestens 8 Zeichen haben.

- Passwort: Aus Sicherheitsgründen wurde hier folgende Regel festgelegt: Mindestens 8 Zeichen, ein Großbuchstaben, ein Kleinbuchstaben, eine Zahl, ein Sonderzeichen (keine Zahl oder Buchstabe). Das Passwort darf nicht den eigenen Vor- oder Nachnamen, sowie "BAFA" oder "Deutschland" enthalten. Es dürfen nicht mehr als zwei aufeinander folgende gleiche Buchstaben verwendet werden. Das Passwort sollte nur dem Benutzer zugänglich sein.
- **Anrede, Vorname, Nachname, Telefon, E-Mail:** Diese Kontaktdaten des Benutzers müssen für eine erfolgreiche Registrierung angegeben werden. Weiterhin muss die E-Mail-Adresse durch eine wiederholte Eingabe bestätigt werden. An diese E-Mail gehen alle Informationsdaten, wie z. B. der Aktivierungslink für die Registrierung.

Nach vollständiger Eingabe der Firmen- und Benutzerdaten müssen Sie die Schaltfläche Weiter auslösen. Dadurch gelangt man zur Zusammenfassung der eingegebenen Daten.

## **Zusammenfassung**

In dieser Zusammenstellung sind Ihre Daten auf einen Blick ersichtlich. Änderungen können über die Schaltfläche Zurück vorgenommen werden.

Bitte laden Sie Ihre Registrierungsdaten herunter. Erst nach diesem Vorgang wird die Schaltfläche Fertig stellen aktiviert, die Sie für das Beenden der Registrierungserfassung auslösen müssen.

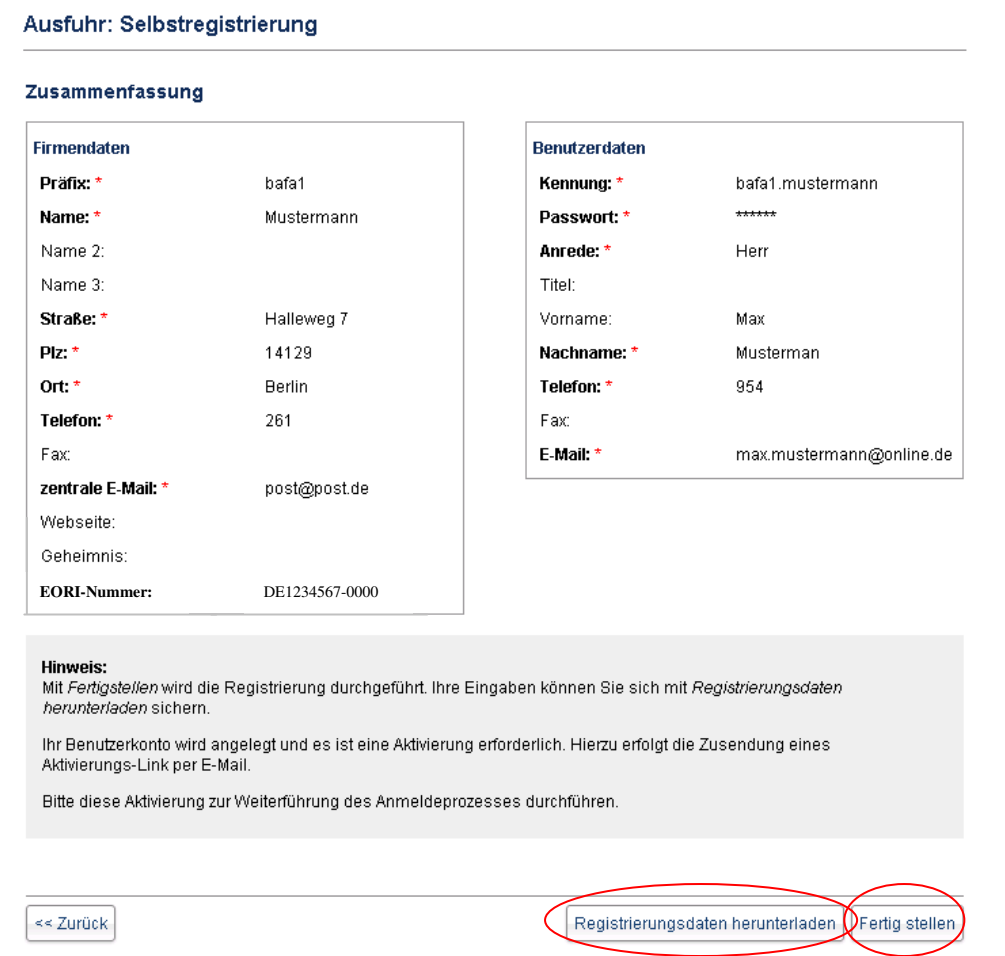

# **Aktivierung und Freigabe**

Die Selbstregistrierung ist mit dem Klick auf die Schaltfläche Fertig stellen abgeschlossen. Sie erhalten nun das Anmeldefenster zur Registrierung.

Der Benutzer erhält nach der Fertigstellung eine Bestätigungsmail an die für ihn angegebene E-Mail-Adresse (siehe Benutzerdaten). Sollte die E-Mail-Adresse fehlerhaft sein, wird die Bestätigungsmail an die Firmen-E-Mail-Adresse gesendet. Es ist erforderlich, den darin enthaltenen Link aufzurufen, um die Registrierung zu aktivieren.

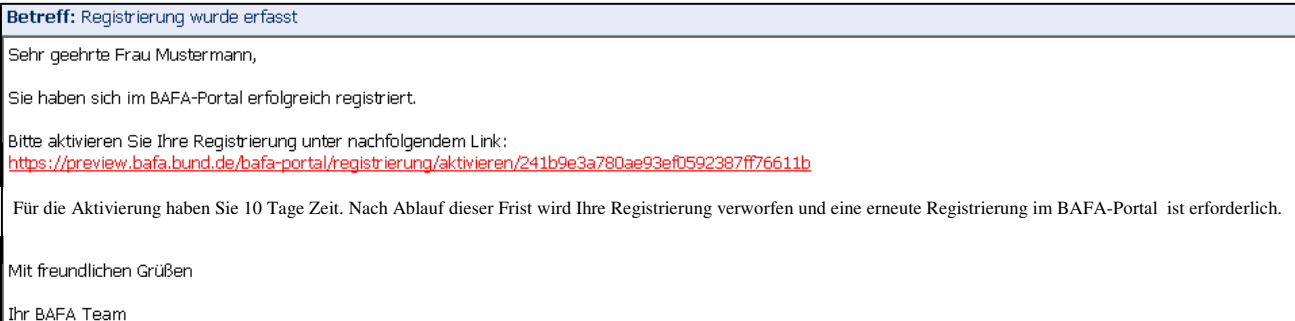

Nach dem Aufruf des Links wird der Aktivierungsprozess abgeschlossen und folgende Seite angezeigt.

#### Selbstregistrierung

#### Die Aktivierung wurde erfolgreich durchgeführt

Ihr Benutzerkonto befindet sich im Freigabeprozess. Bitte beachten Sie, dass die Freigabe erst Ende Februar/Anfang März erteilt wird. Nach Freigabe durch das BAFA erhalten Sie eine E-Mail mit der Information, dass Ihr Benutzerkonto aktiviert wurde und Sie das Portal nutzen können.

Erfolgt die Aktivierung nicht innerhalb von 10 Tagen, wird Ihre Registrierung verworfen und eine erneute Registrierung ist erforderlich.

> >>> <noreply@bafa.bund.de> 05.11.2010 00:57 >>> Sehr geehrte Frau Stein, Sie haben sich im Bafa-Portal registriert, jedoch keine Aktivierung per Mail durchgeführt. Ihre Registrierung wurde gelöscht! Mit freundlichen Grüßen Ihr BAFA Team

Nachdem die Aktivierung durchgeführt wurde, erhalten Sie eine E-Mail zur Bestätigung mit dem Hinweis, dass der Vorgang zur Freigabe im BAFA vorliegt. Erst nach dieser Freigabe ist die Nutzung des Online-Portals möglich.

> >>> <noreply@bafa.bund.de> 17.11.2010 08:49 >>> Sehr geehrte Frau Höflich. Sie haben Ihre Registrierung erfolgreich aktiviert. Ihre Registrierung wird nun vom BAFA geprüft. Nach Freigabe erhalten Sie eine Benachrichtigung und den Zugang zum Portal. Mit freundlichen Grüßen **Ihr BAFA Team**

Nach erfolgter Freigabe durch das BAFA wird eine Bestätigung an die angegebene E-Mail-Adresse des eingetragenen Benutzers gesendet.

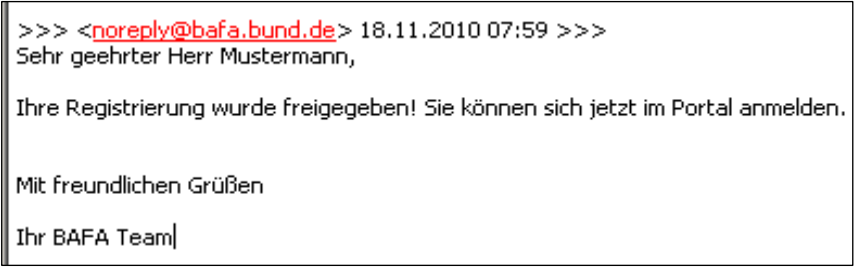

Ab diesem Zeitpunkt ist der Zugang zum Online-Portal für den Benutzer (siehe Benutzerdaten, Punkt 2.3) möglich und die Eintragung von weiteren Benutzern kann erfolgen. Für diese Benutzer ist kein weiterer Freigabeprozess durch das BAFA notwendig.

#### **Für die Arbeit im Portal gibt es eine separate Benutzeranleitung.**